# **GLS Customs Portal and Customs Interface (API)**

Customer Presentation GLS Group

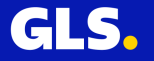

# **Agenda**

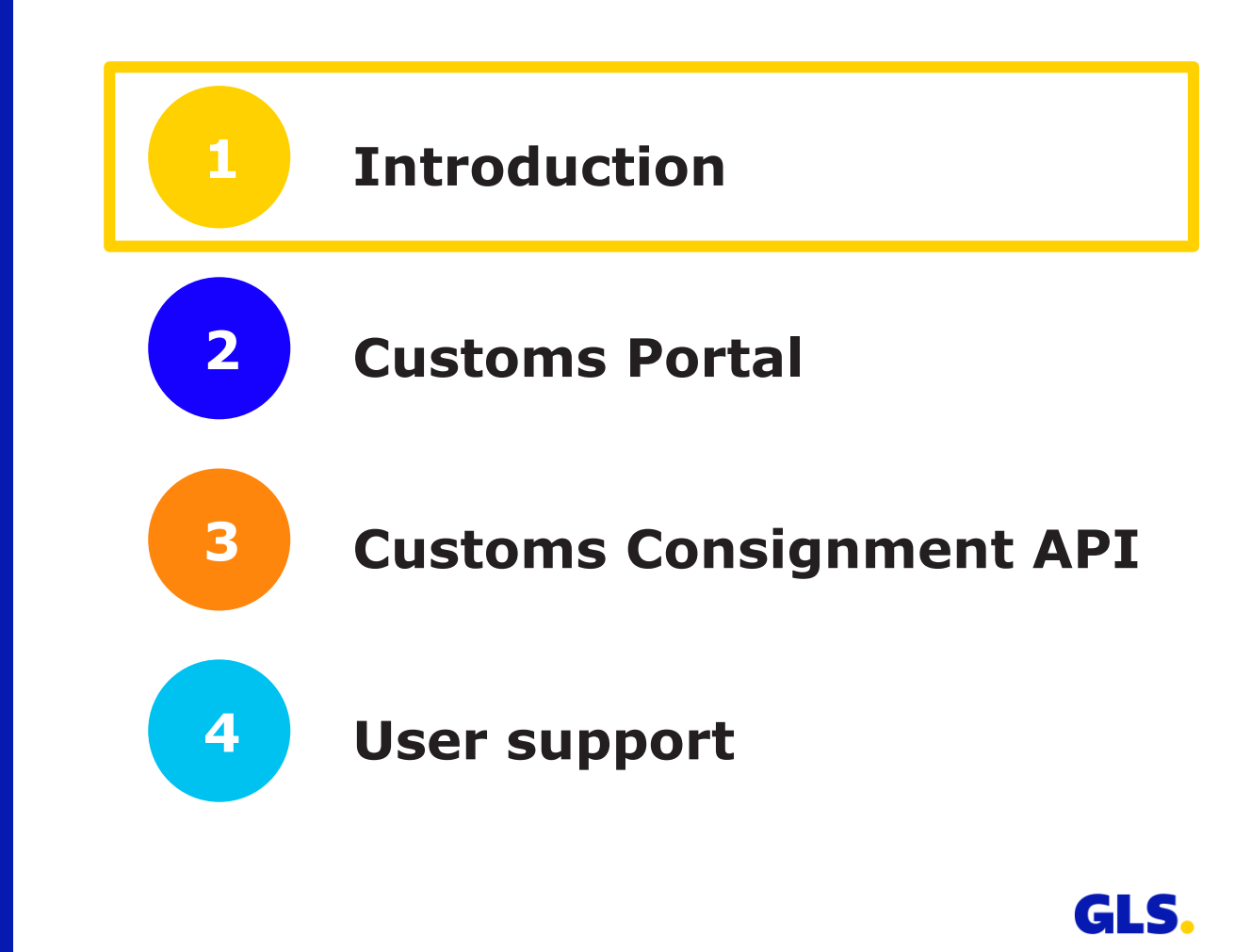

# **Introduction**

#### The Customs Portal has been in service since 4th December 2020

- For exports subject to customs duties, GLS customers have to **transmit customs information** for their parcels to GLS to ensure a smooth outbound and inbound customs clearance.
- Required customs data can be **entered manually** via the new GLS Customs Portal **or can be uploaded** to the GLS Customs Portal (possible formats: CSV, XLSX, XML). → *[slide 20ff. for details](#page-19-0)*
- Moreover, GLS developed an interface (Customs Consignment API) enabling you to **transfer customs data from your ERP system** directly to the customs portal.
- Besides the pure customs data, from now on also **export related documents**, esp. commercial invoice and export declaration, can be provided electronically via the Customs Portal or the API.
- The total size of all the documents provided **cannot exceed 6 MB** (incl. customs data).  $\rightarrow$  summarize all documents in one PDF file with the invoice as page 1.
- It can also be used to transfer customs data for **other non-EU countries**, e.g. Switzerland.

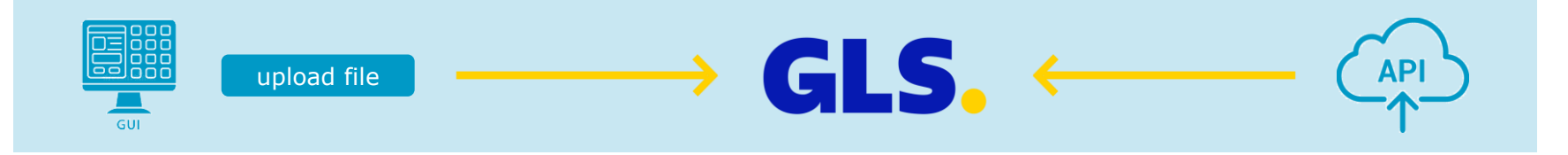

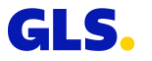

# **Agenda**

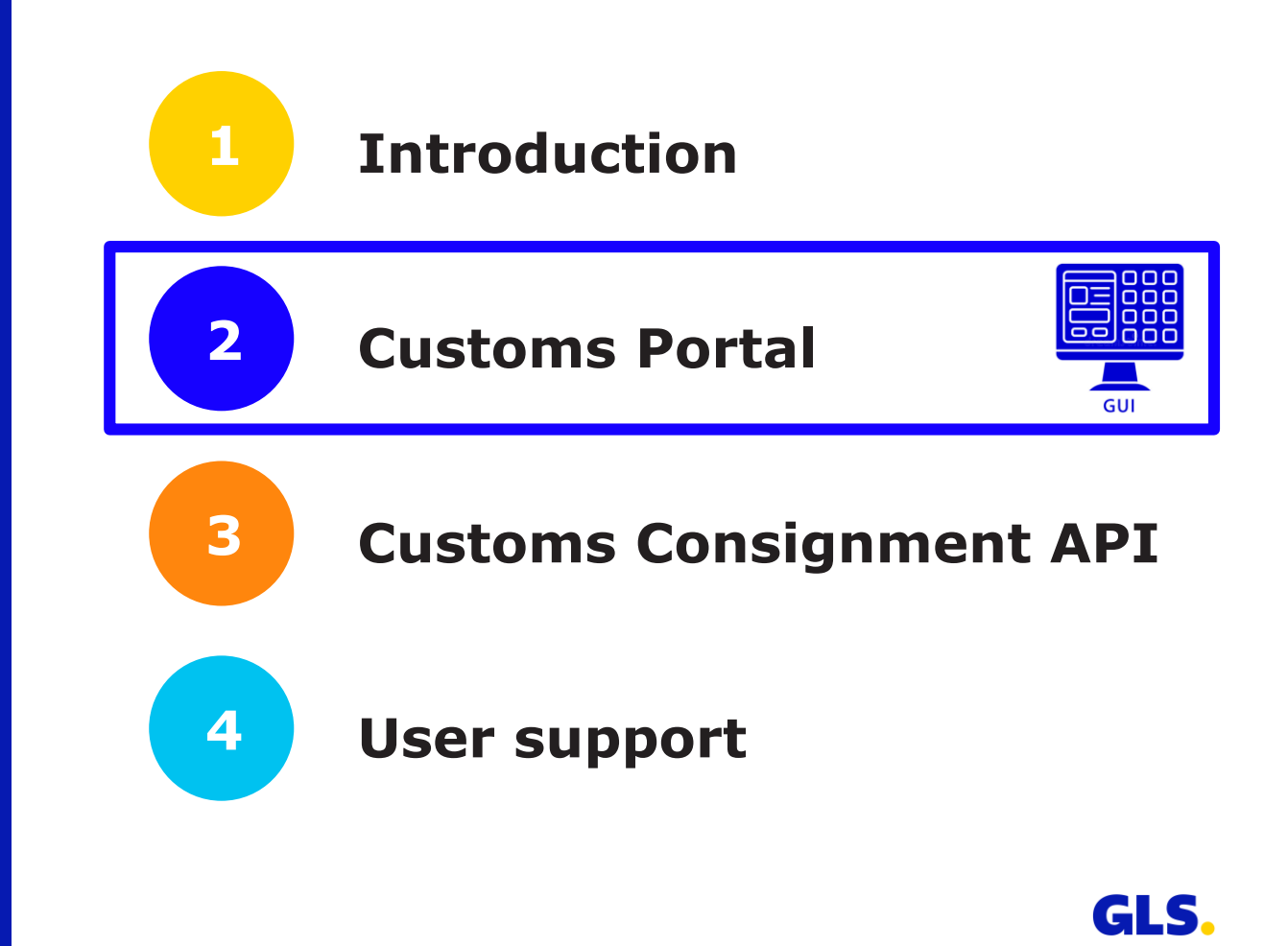

# **General information: Use of browsers**

The browser needs to be updated to the most recent version

The following browsers are supported:

- Microsoft Edge
- Microsoft Chromium
- Google Chrome
- Firefox
- Safari

The following browser is not supported:

• Internet Explorer

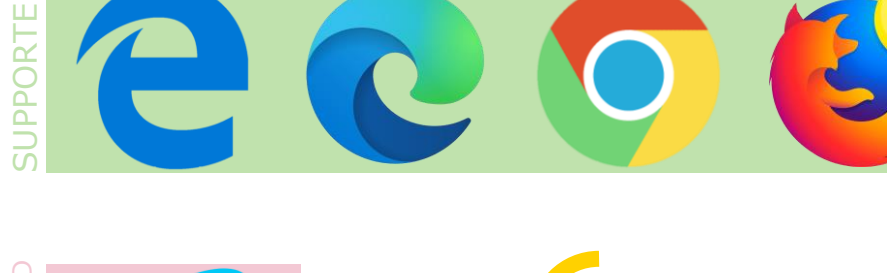

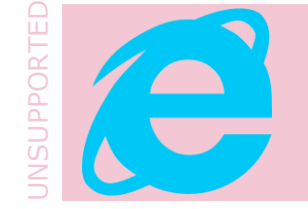

#### **Notification:**

Since the Customs Portal is still in continuous development, slight differences between the actual Customs Portal and this documentation might occur.

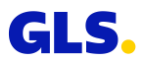

# **General information: Login**

The Customs Portal has been in service since 4th December 2020

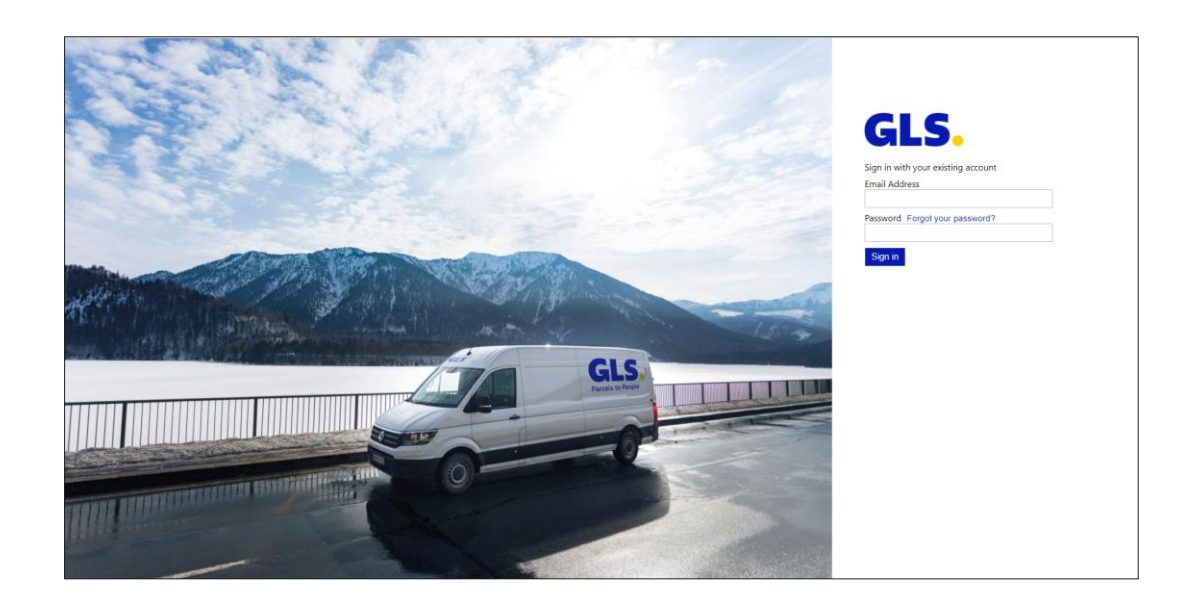

The initial screen on the Customs Portal is the Login Screen:

Customers & Partners: https://gls-customs[portal.next.aeb.com/portal/#](https://gls-customs-portal.next.aeb.com/portal/)

[GLS employees: https://gls-customs](https://gls-customs-portal.next.aeb.com/employee/)portal.next.aeb.com/employee/#

- Please login with your credentials. → You need login data? Please contact: *insert your local contact details here*
- After successful login you will be forwarded to the starting page of the Customs Portal.

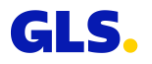

### **Enter new data**

#### Create a new export consignment and enter all relevant data

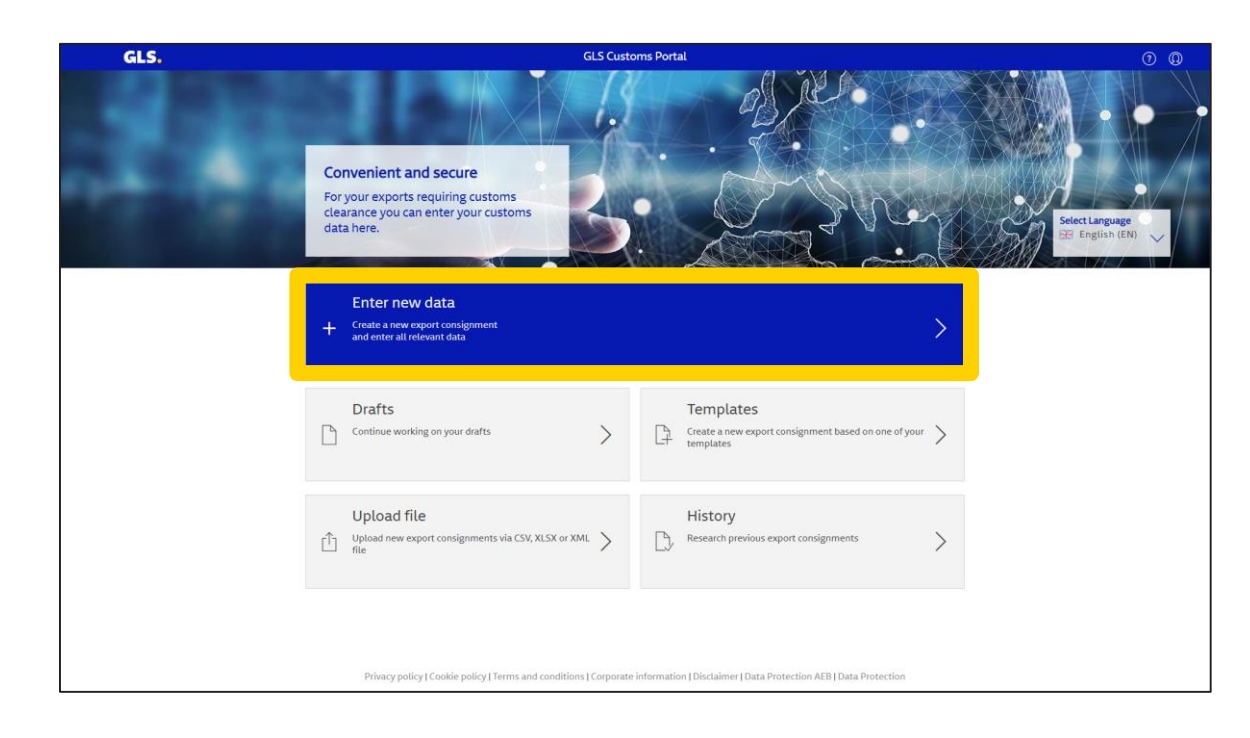

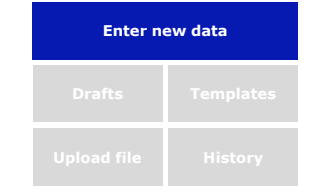

On the home screen, please press **"Enter new data"** if you wish to enter customs data **manually**.

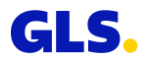

# **Enter new data – Navigation**

#### The dialogue shows the process of data entry

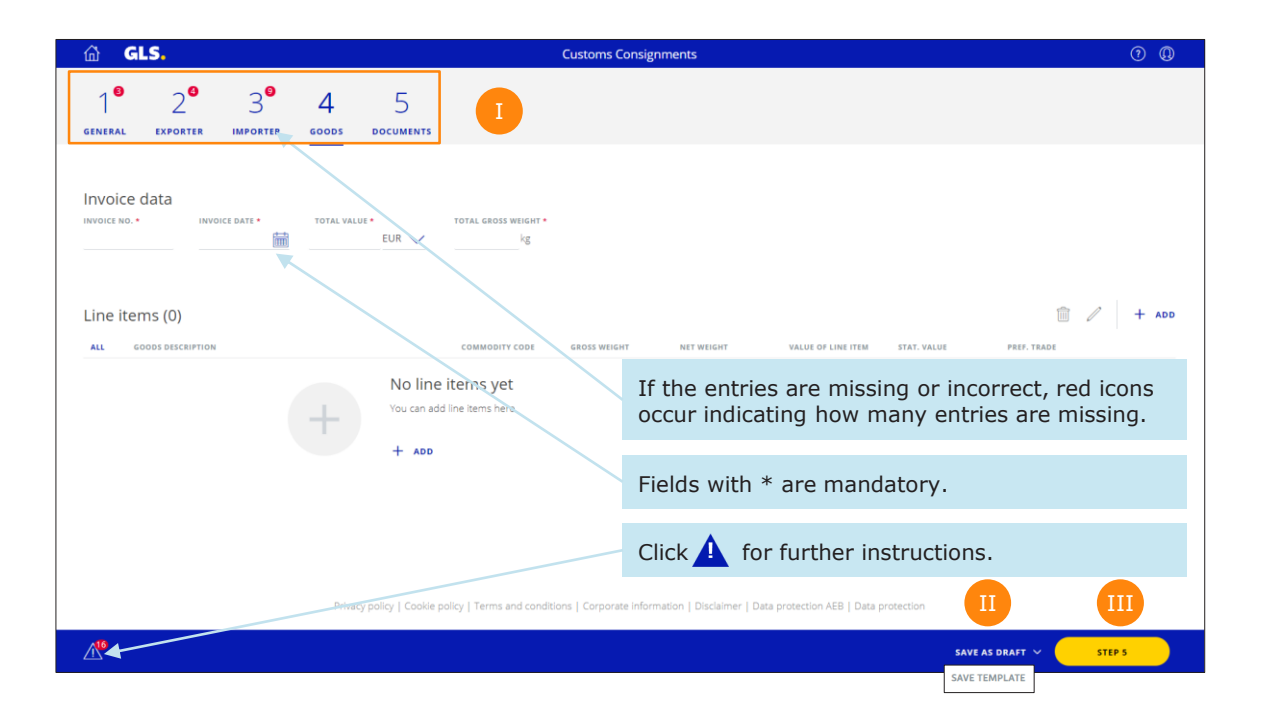

A data entry can be paused by using "SAVE AS DRAFT" or "SAVE TEMPLATE" function (button). You will reach next steps by clicking "STEP n" (n = 2, 3, 4 or 5). I II You will be guided through the process in 5 steps.  $\rightarrow$  It is not necessary to follow steps 1 to 5 in the specific order. III

**Enter new data**

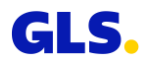

1<sup>st</sup> step: General information about the customs consignment need to be entered

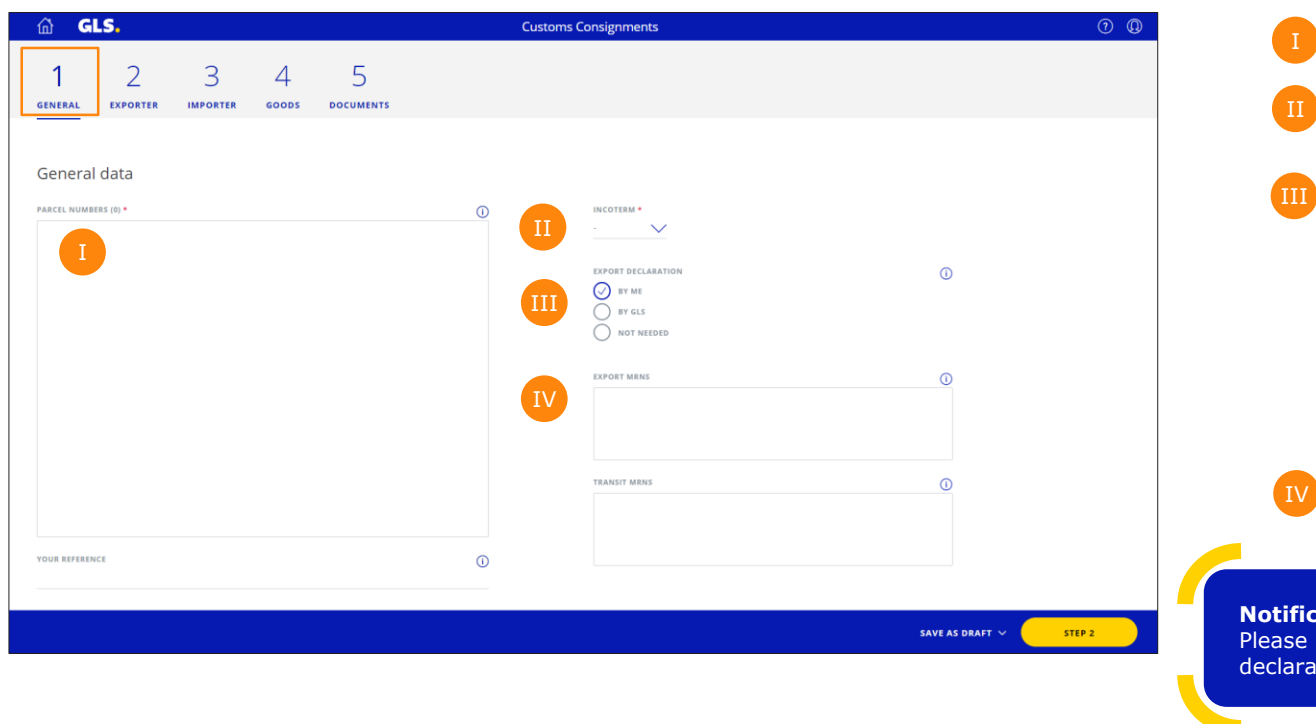

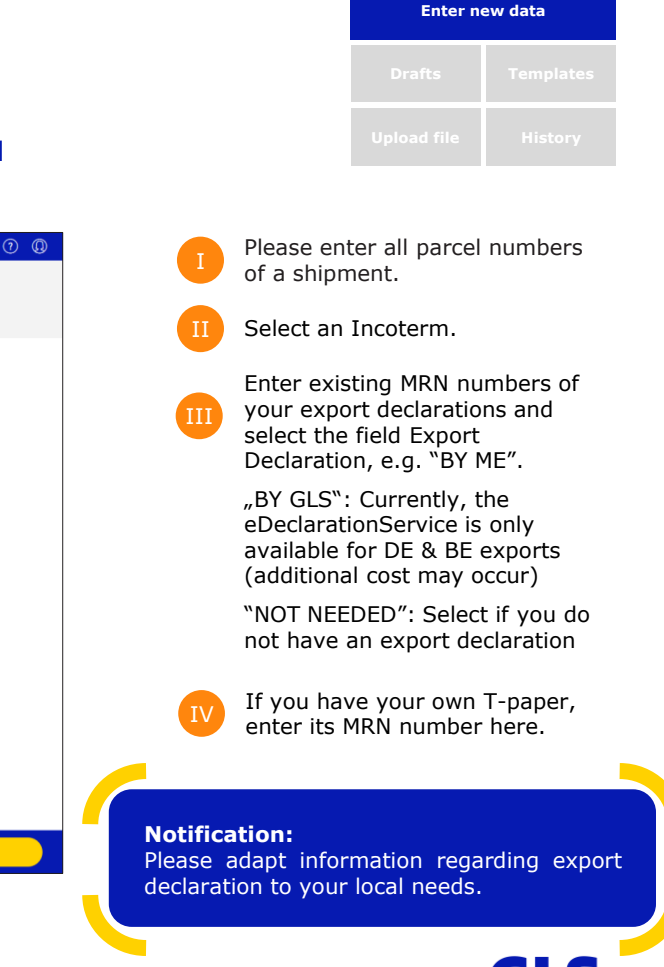

#### 2<sup>nd</sup> step: Information about the exporter need to be entered

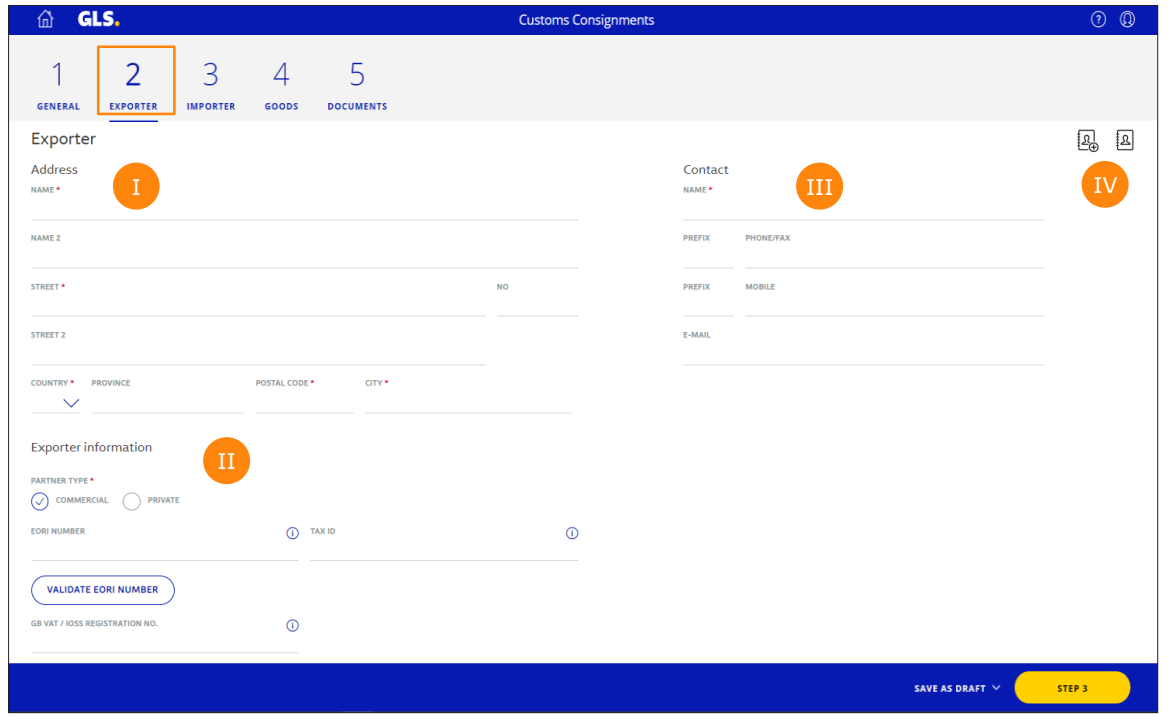

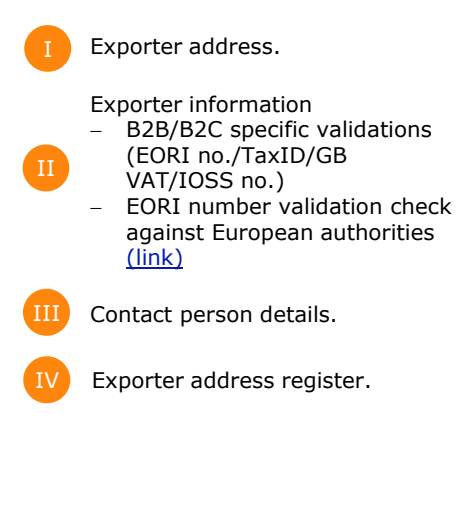

**Enter new data**

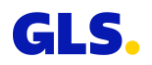

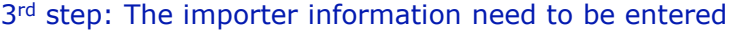

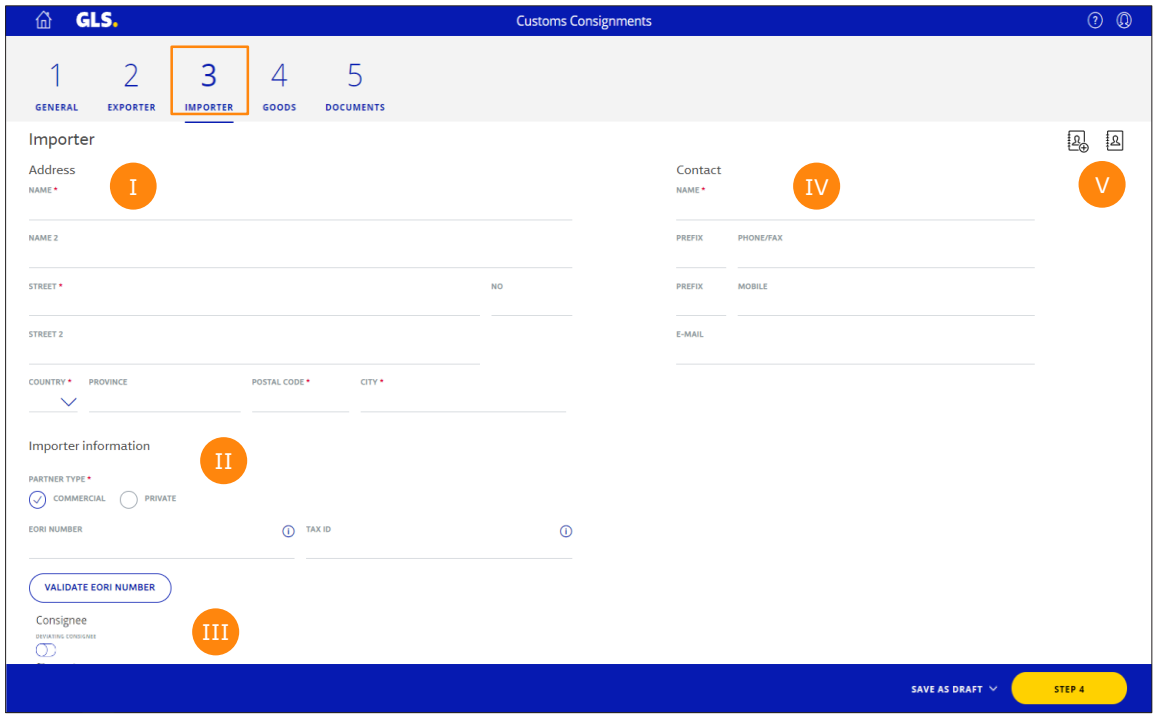

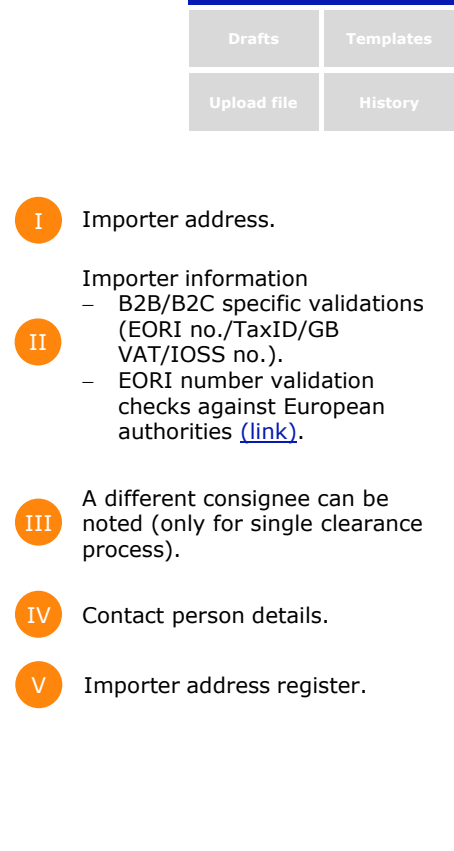

**Enter new data**

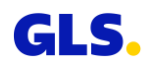

4th step: Entering the invoice and export of customs related data of goods

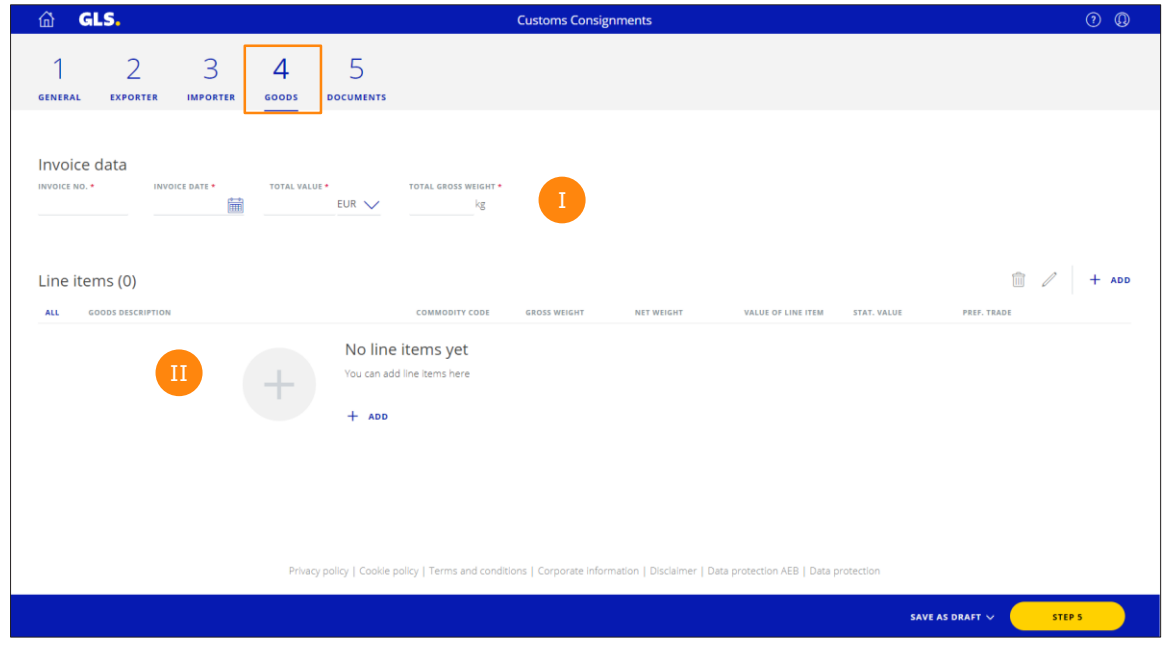

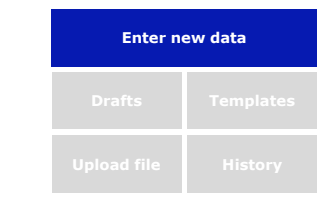

Please enter invoice information (number, date, total value, total gross weight). Functions for creating, editing and deleting positions.

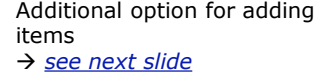

 $\overline{\mathbf{H}}$ 

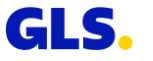

<span id="page-12-0"></span>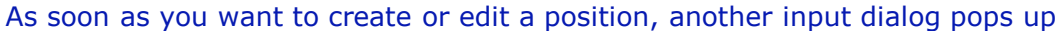

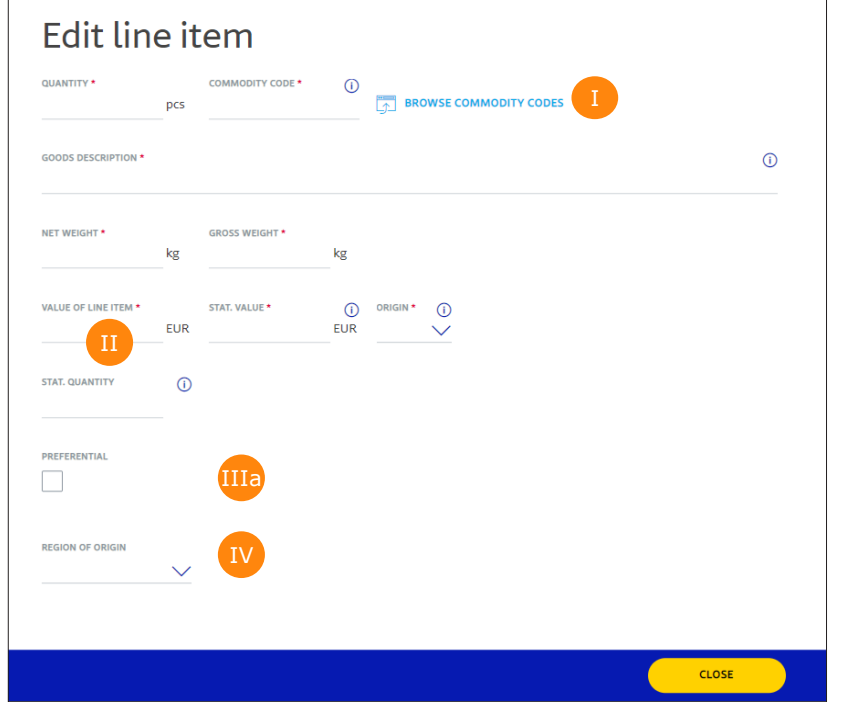

#### **Customs tariff number / Commodity code**

Tips for specifying the customs tariff numbers:

- Each customs tariff number must be recorded separately and separately by country of origin, aggregations are not possible (commodity code lookup available via link)
- For each customs tariff number with EU origin, it must be noted whether it is a preferential good.

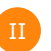

I

Value is related to the invoice amount of the specific line item and is not being adjusted according to the quantity typed in.

For preferential goods, please tick the box → *additional fields, [see next slide](#page-13-0) (IIIb)*

#### **Attention:**

Preferential goods could be mandatory for specific countries

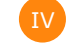

IIIa

Additional fields (e.g. region) are shown for exports from DE.

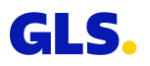

**Enter new data**

<span id="page-13-0"></span>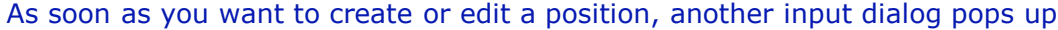

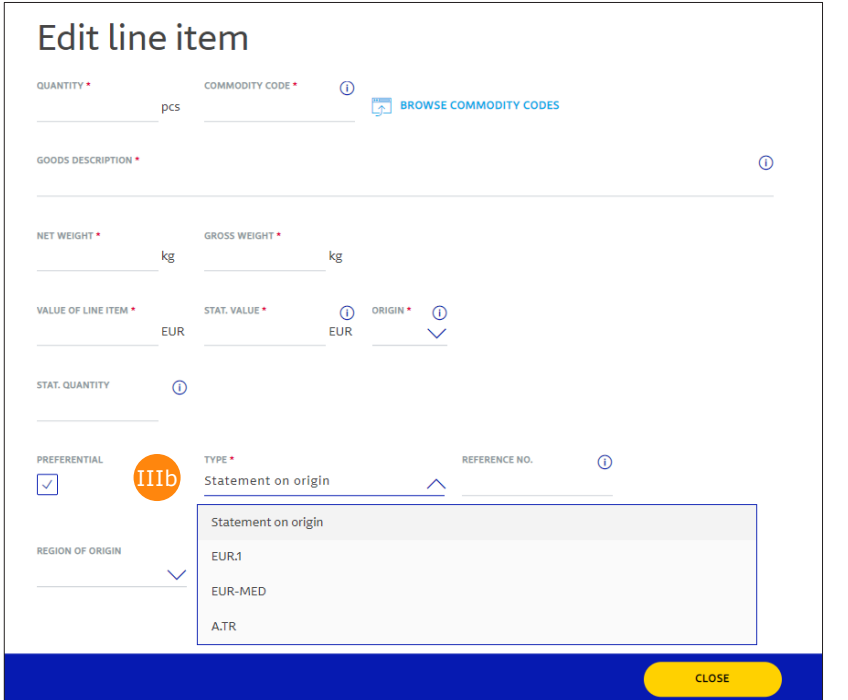

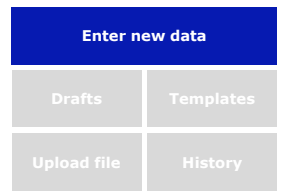

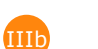

#### **Preferential goods / Proof of preference**

- − When shipping to customs destinations, please check which customs documents are necessary for the receiving country to avoid customs duties.
- − Possible documents are EUR1, EUR-MED, ATR or statements on origin\*.
- − Only the shipper can create these documents. For this a certificate of origin from the manufacturer of the goods as proof of preference is needed.
- − These goods must then be noted as "preferential" on each invoice.
- − You can find more information on the website of the European customs authorities ([link\)](https://eur-lex.europa.eu/legal-content/EN/TXT/HTML/?uri=OJ:L:2020:444:FULL&from=EN).

\* For consignments (goods of preferential origin) with a value more than 6,000 Euro a statement on origin is necessary. Required references include i.a. customs authorization numbers (REX/EA) or business numbers.

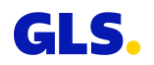

# **5: Enter new data – Upload documents**

5th step: Uploading documents which are relevant for your export

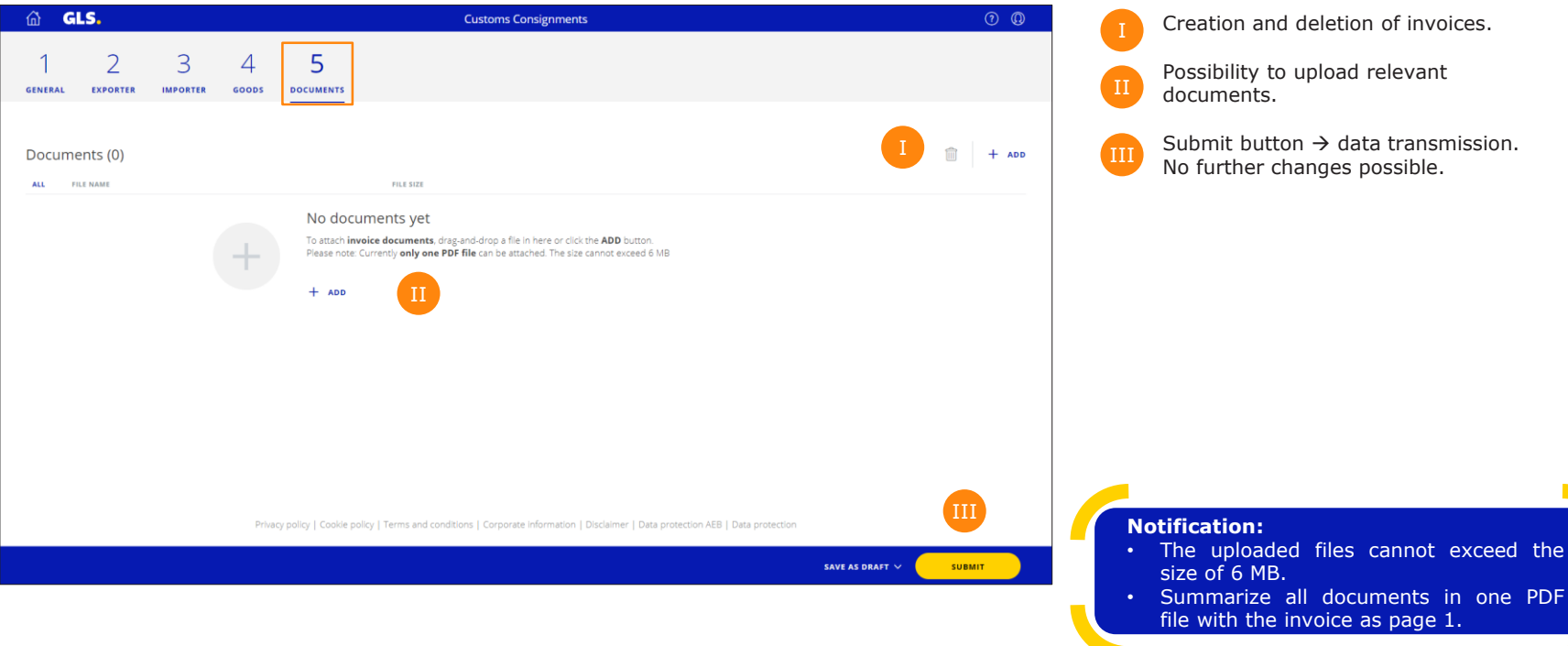

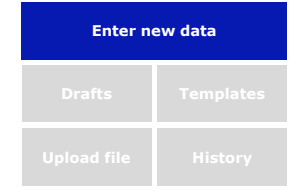

Possibility to upload relevant documents. Submit button  $\rightarrow$  data transmission. No further changes possible.

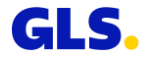

# **Drafts**

#### Continue working on your drafts

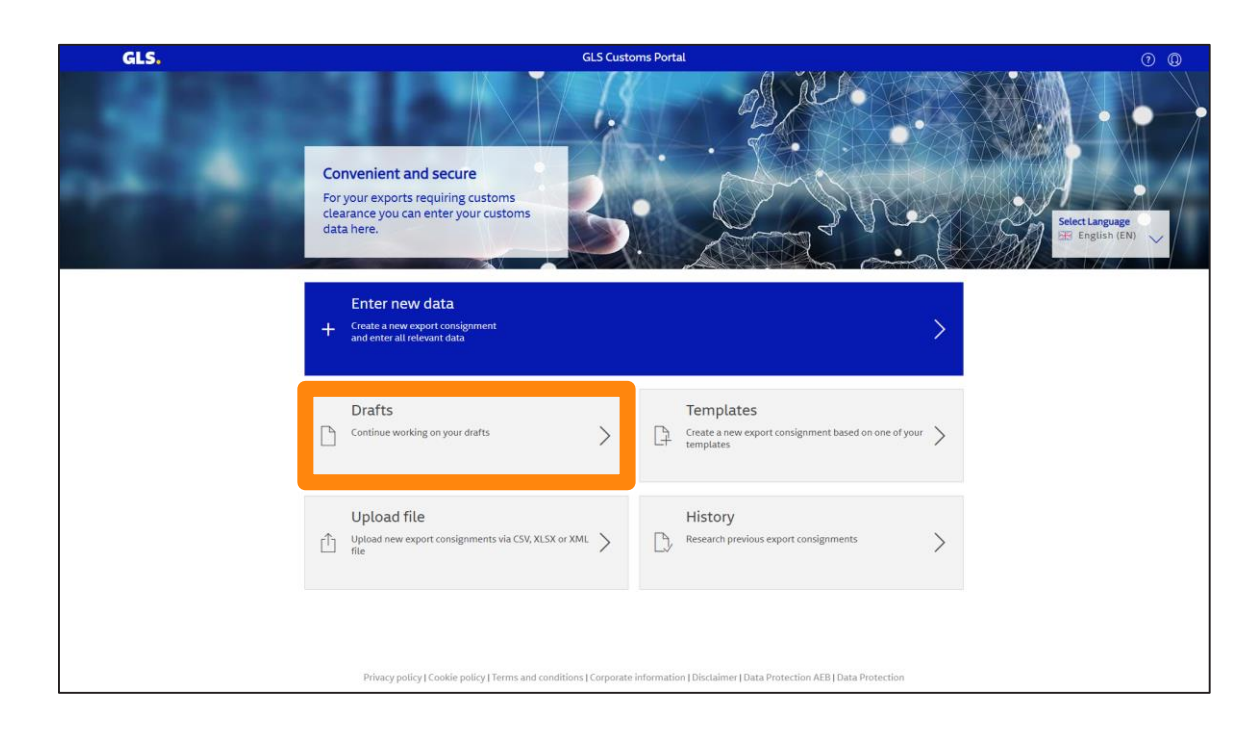

**Drafts Templates**

On the home screen, please press **"Drafts"** to get an overview of all **saved drafts.**

Drafts are available for 15 days.

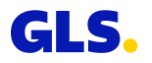

# **Drafts**

#### Continue working on your drafts

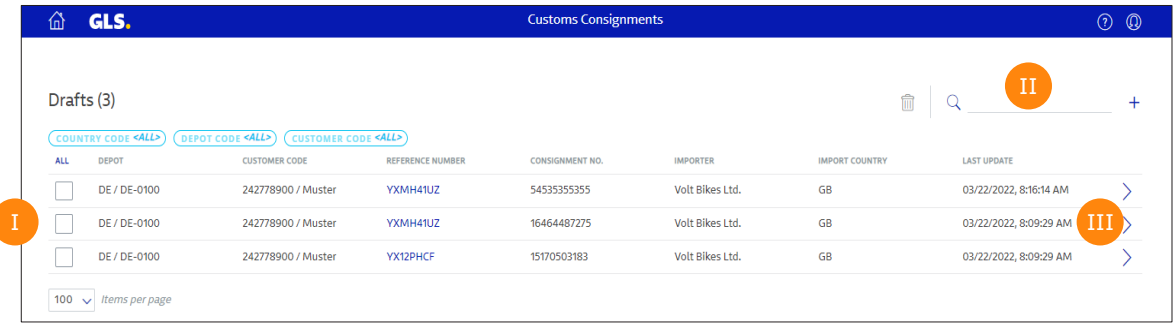

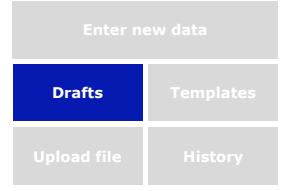

If necessary, drafts can be marked to be deleted.

Search field (e.g. for reference number).  $\overline{\mathbf{H}}$ 

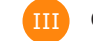

Open a draft for further editing.

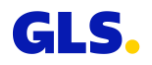

# **Templates**

#### Open your templates

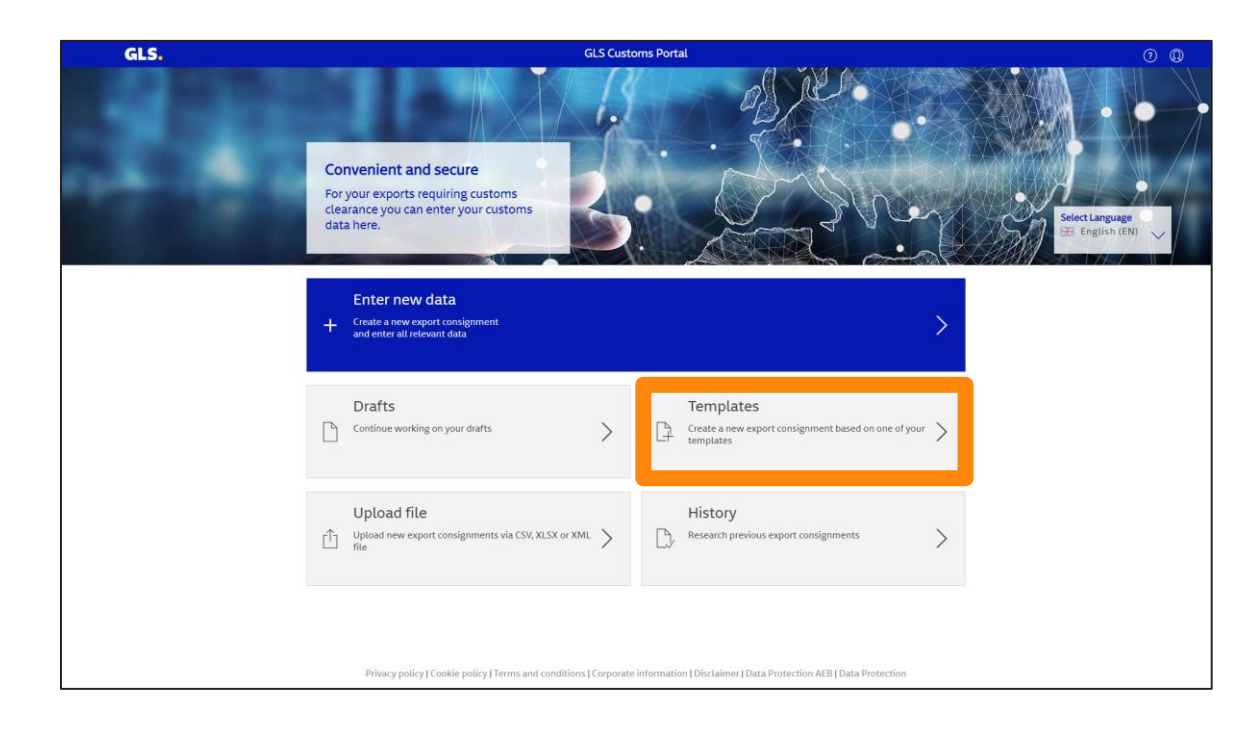

**Drafts Templates**

On the home screen, please press **"Templates"** to get an overview of all **saved templates.**

The created templates are not expiring.

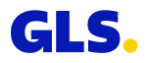

# **Templates**

#### Open your templates

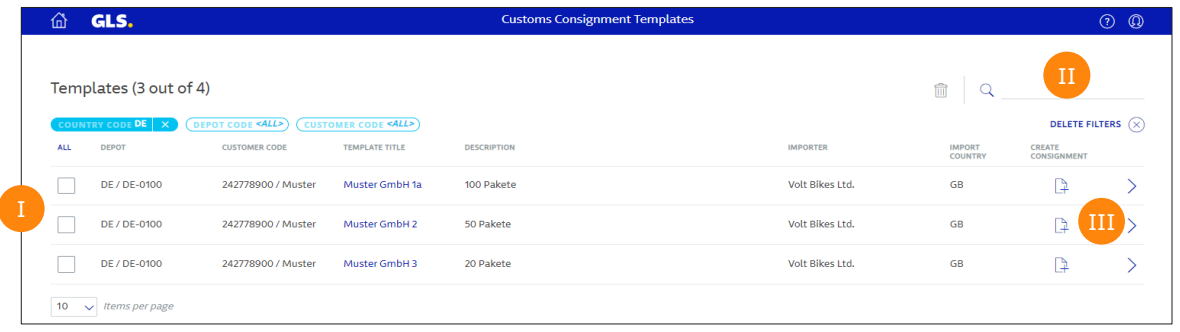

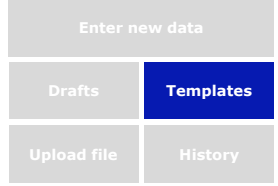

If necessary, drafts can be marked to be deleted.

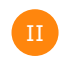

Search field (e.g. for Description).

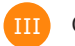

Open a template for further editing.

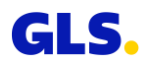

# <span id="page-19-0"></span>**Upload file**

#### Upload new export consignments

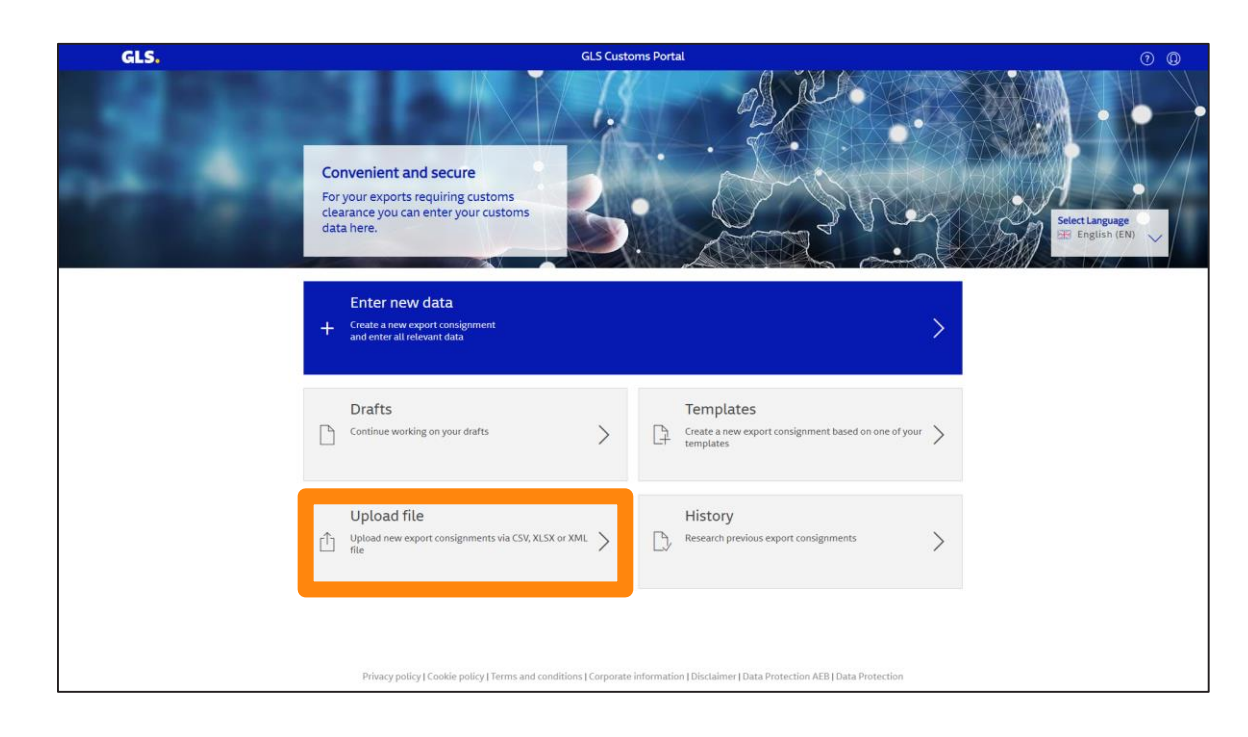

**Upload file History**

On the home screen, please press **"Upload file"** if you wish to upload customs data **from files.** 

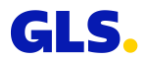

# **Upload file**

#### Selection and upload of files in various formats

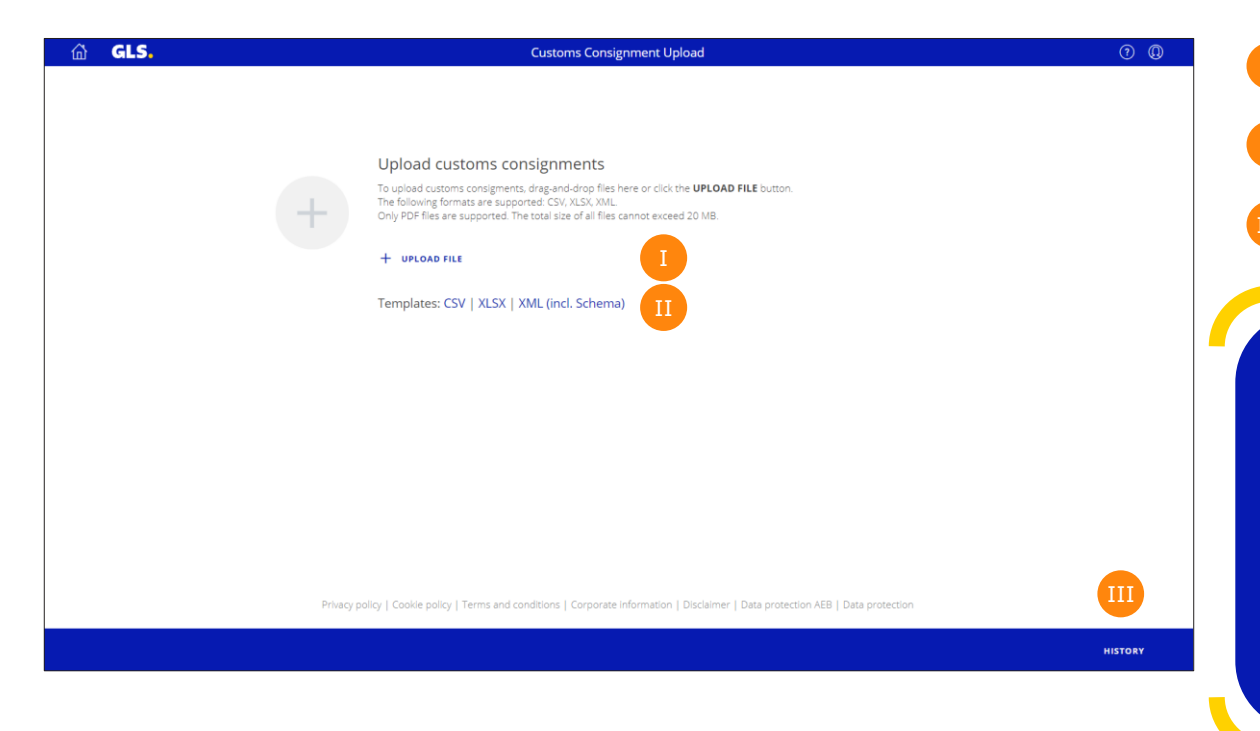

- Please press "UPLOAD FILE" to select a file.
- Here you find sample files in CSV, XLSX and XML format.

III

Press "HISTORY" to find the list of uploaded data.

#### **Notification:**

- In case of collective customs clearance (one exporter, one importer but various consignees), leave the consignee information within the CSV upload function empty.
- When entering the "Statistical value" (column BU-BV of the CSV file), specify the currency in EUR! Reason: The "Statistical value" has to be indicated in the customs currency when crossing the border - also for goods which are traded free of charge.
- For customs tariff numbers in the CSV file see the tips on page 13  $\triangleright$

# **Upload file**

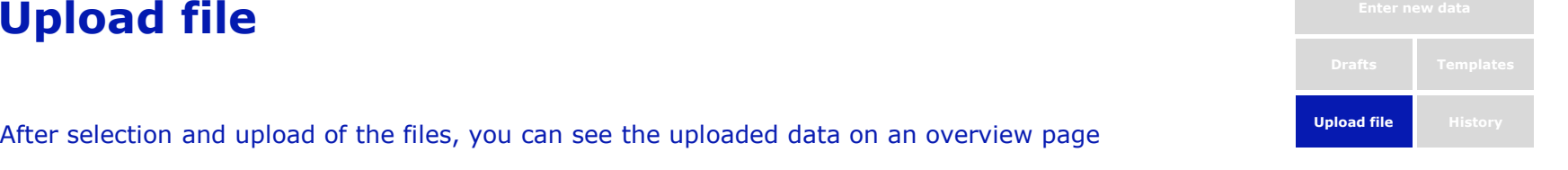

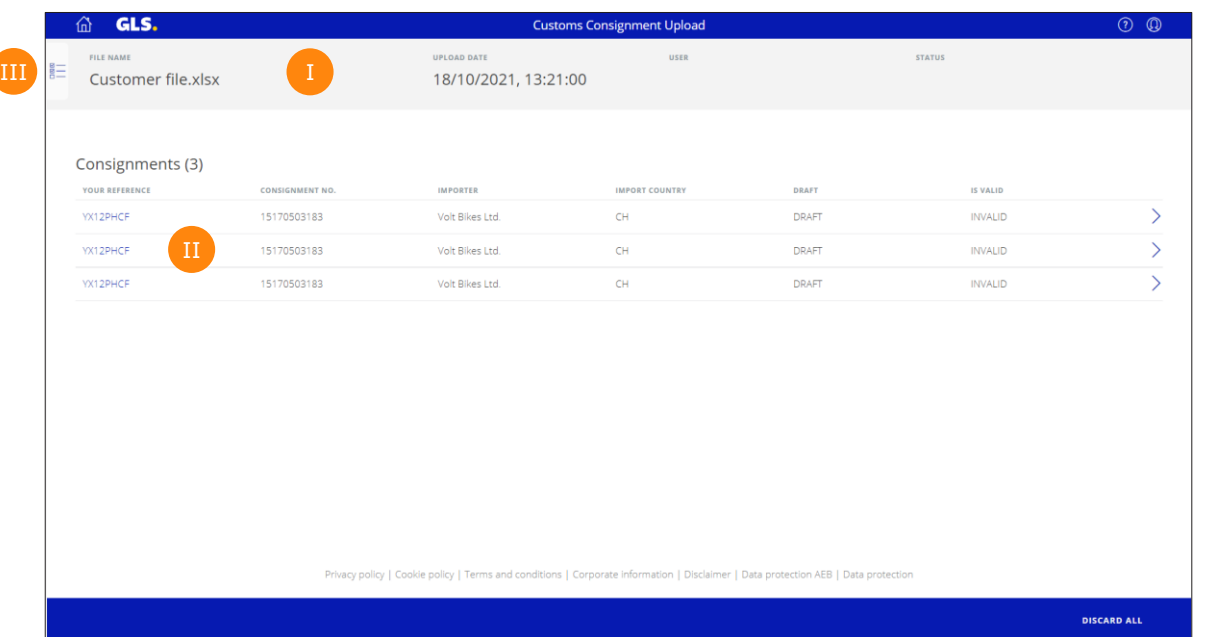

- Information about the data import (file name, date, time, user).
- List of the just uploaded customs consignments.  $\overline{\mathbf{H}}$

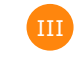

By using this button, you can access the list of previous data imports.

# **History**

#### Research previous export consignments

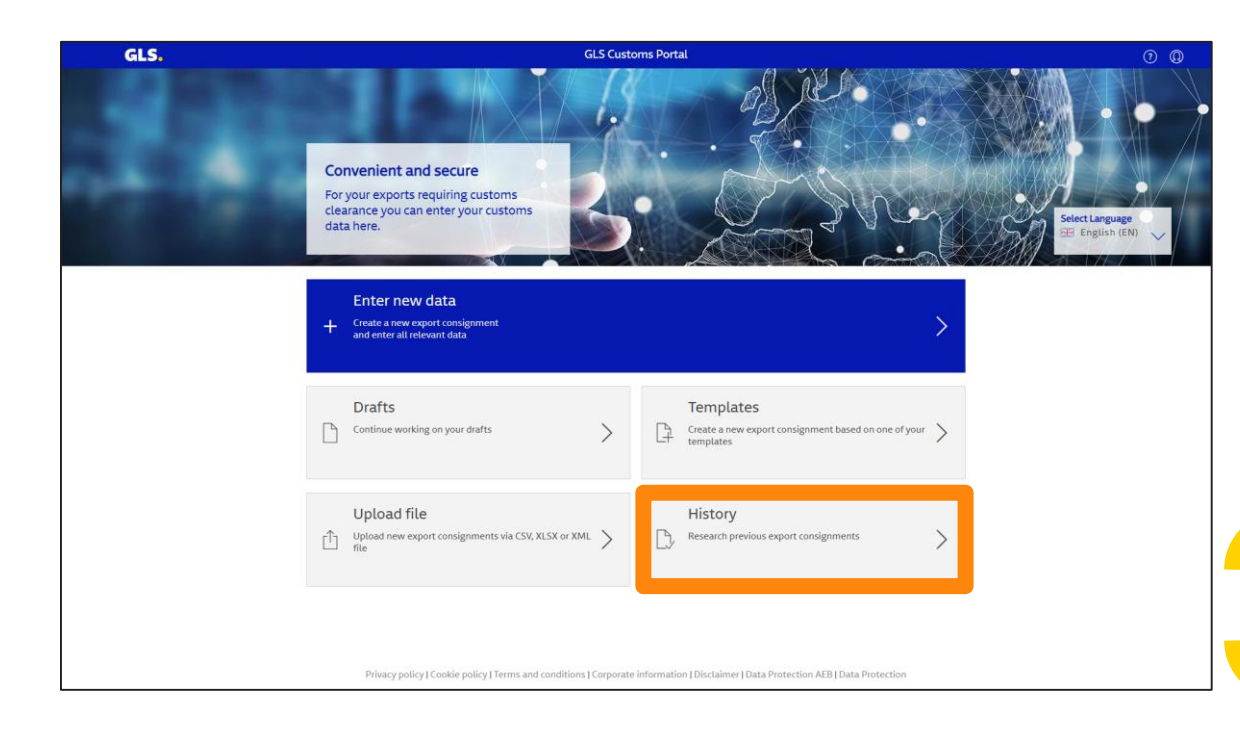

**Upload file History**

On the home screen, please press **"History"** to get an overview of all **transmitted**  customs shipments.

**Notification:** Editing is not possible anymore.

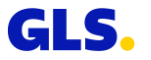

# **History**

#### Research previous export consignments

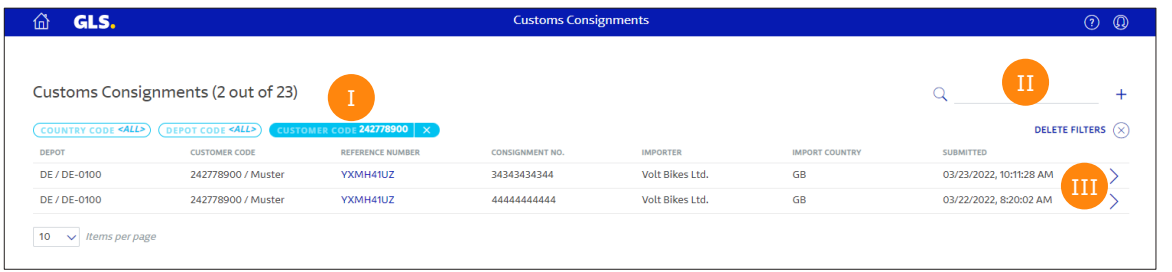

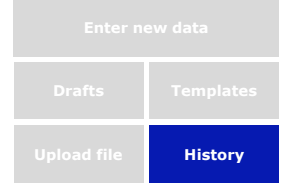

Filter function

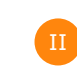

Search field (e.g. for shipment number).

III III

Opening detailed information about each customs consignment.

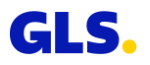

# **Agenda**

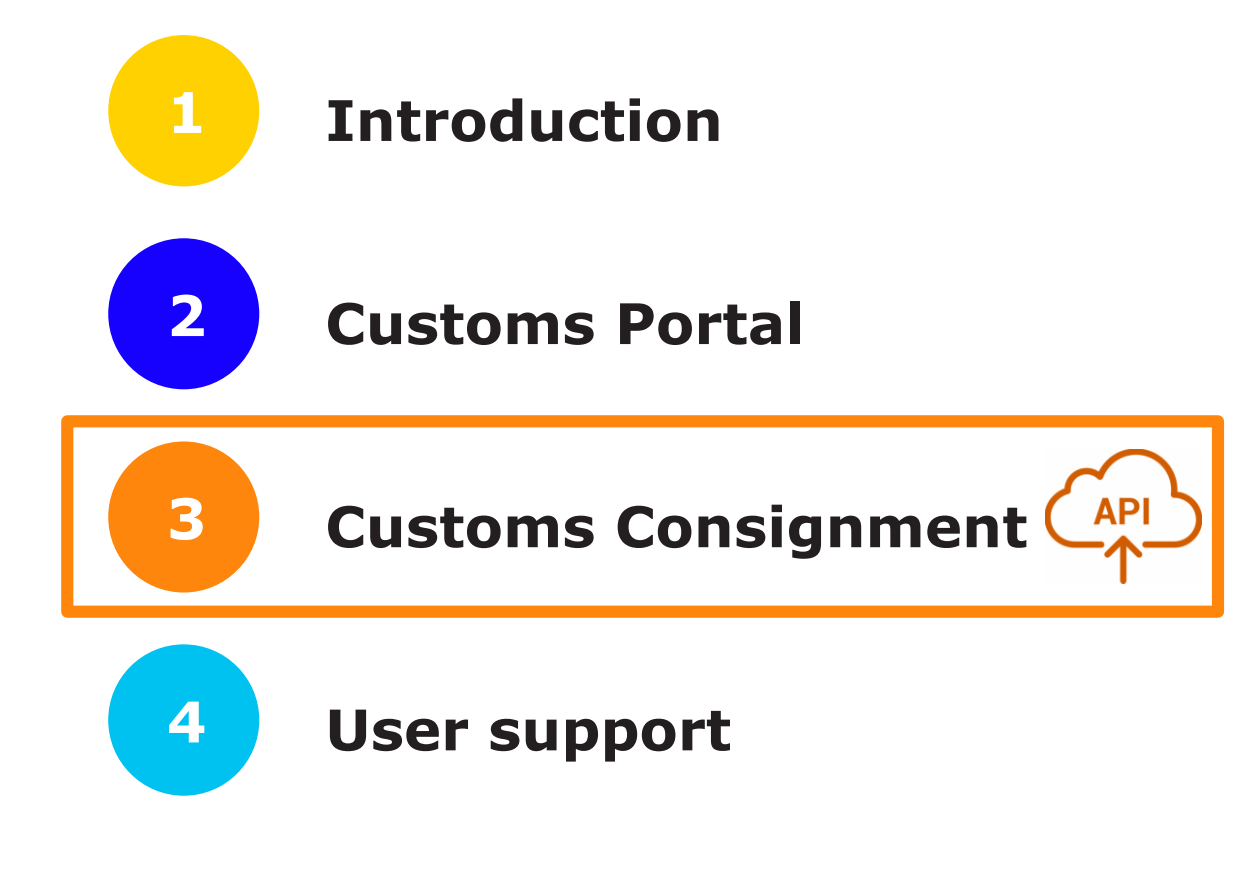

![](_page_24_Picture_2.jpeg)

![](_page_25_Picture_0.jpeg)

- GLS is offering an **automated programming interface in the form of a REST-API**  which can be accessed via Internet.
- You will find all information regarding the GLS Customs API in the GLS Developer Portal for customers and partners.
- You can access the GLS Developer Portal by the following **link**:
	- − [https://dev-portal.gls](https://dev-portal.gls-group.net/)group.net/

**Besides the possibility to manually enter data via the GLS Customs Portal, it is possible to transmit the customs data and related export documents via an interface (Customs Consignment API).**

![](_page_25_Picture_6.jpeg)

![](_page_25_Picture_7.jpeg)

# **Login**

![](_page_26_Picture_1.jpeg)

#### **As a GLS customer, you can log in to the GLS Developer Portal by selfregistration.**

- In the next step you register your app in the GLS Developer Portal.
- If you want to use your app productively, please contact your local GLS contact person as usual and have the name of your registered app available.
- We will install the final system settings and you can use the API.

![](_page_26_Picture_6.jpeg)

#### Customs API v2

This API allows to create and modify customs information for Parcels handled in the GLS network.

# **Agenda**

![](_page_27_Figure_1.jpeg)

## **User support**

#### **For logins and technical questions, just contact your GLS team:**

Customs Portal Insert your local contact details here

API (activation of your app / interface) Your local GLS field IT

For customs related questions Your GLS depot

#### **We will be happy to help!**

![](_page_28_Picture_8.jpeg)

**Thank you!**GLS.